## WİNDOWS 10 İŞLETİM SİSTEMİ GÜNCELLEME KILAVUZU

Üniversitemiz bünyesinde kullanılmakta olan Microsoft Windows 10 işletim sistemine sahip tüm bilgisayarlar için güncelleme işlemi aşağıdaki işlem basamakları takip edilerek uygulanmalıdır.

- 1. **Başlat** Menüsünü tıklayınız.
- 2. Başlat menüsü açıldıktan sonra **Güncelleştirmeleri denetle** yazınız.
- 3. **Güncelleştirmeleri denetle** bağlantısını tıklayınız.

Ψ.,

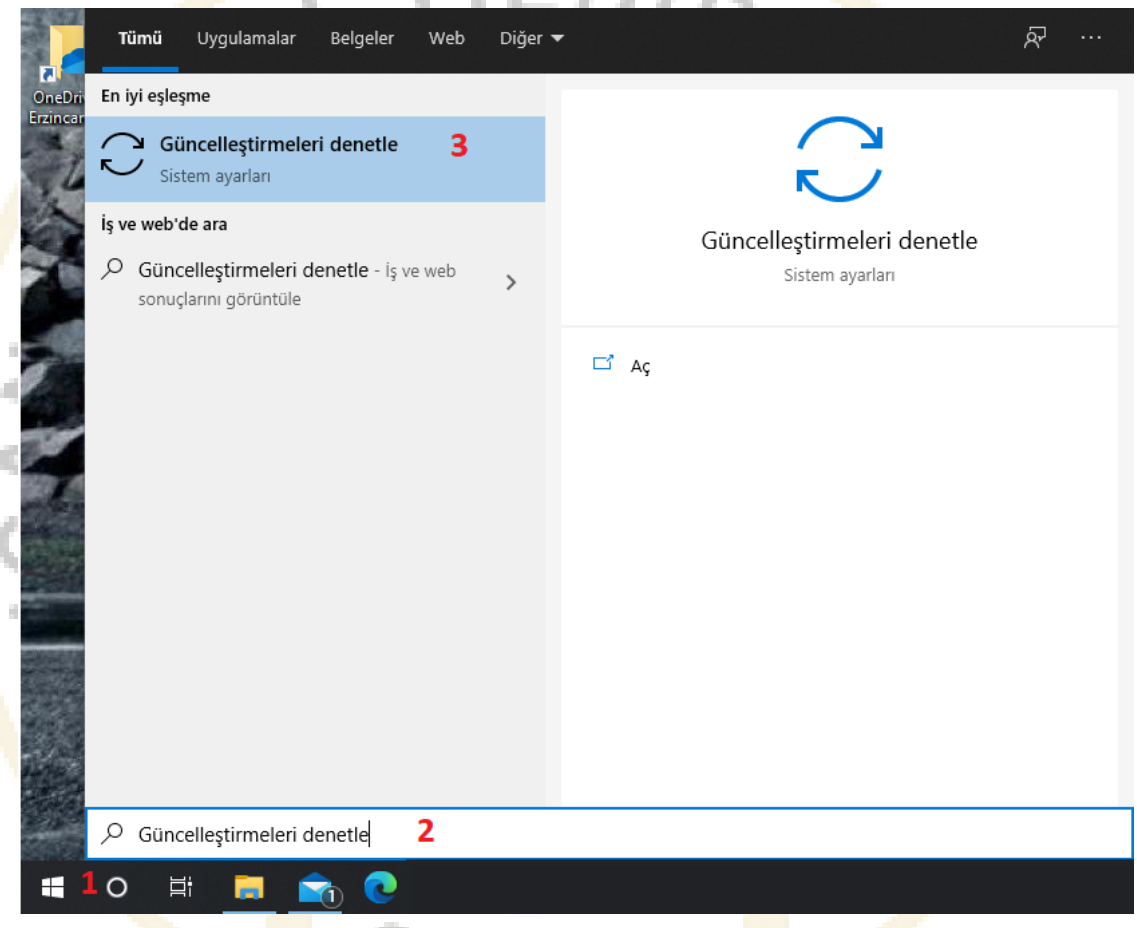

4. Karşınıza gelecek olan Ayarlar/Windows Update penceresinde yer alan **Güncelleştirmeleri denetle** butonunu tıklayınız. Bu işlem neticesinde internete bağlı olan bilgisayarınız gerekli güncelleştirme kontrollerini yaparak, güncel paketleri bilgisayarınıza indirecek ve yükleyecektir. Bilgisayarınız tarafından işlemler tamamlandığında Güncelleştirmeleri denetle butonu yerine **Şimdi yeniden başlat** butonu gelecektir. Butonu tıklayarak bilgisayarınızın yeniden başlatmalı ve bu sayede güncelleştirmelerin sisteminize uygulanmasını sağlamalısınız.

Bazı durumlarda Ayarlar/Windows Update penceresinde İsteğe bağlı güncelleştirmelerinde olduğunu görebilirsiniz. Bu tarz güncelleştirmelerin uygulanması kullanıcının takdirine bırakılmıştır.

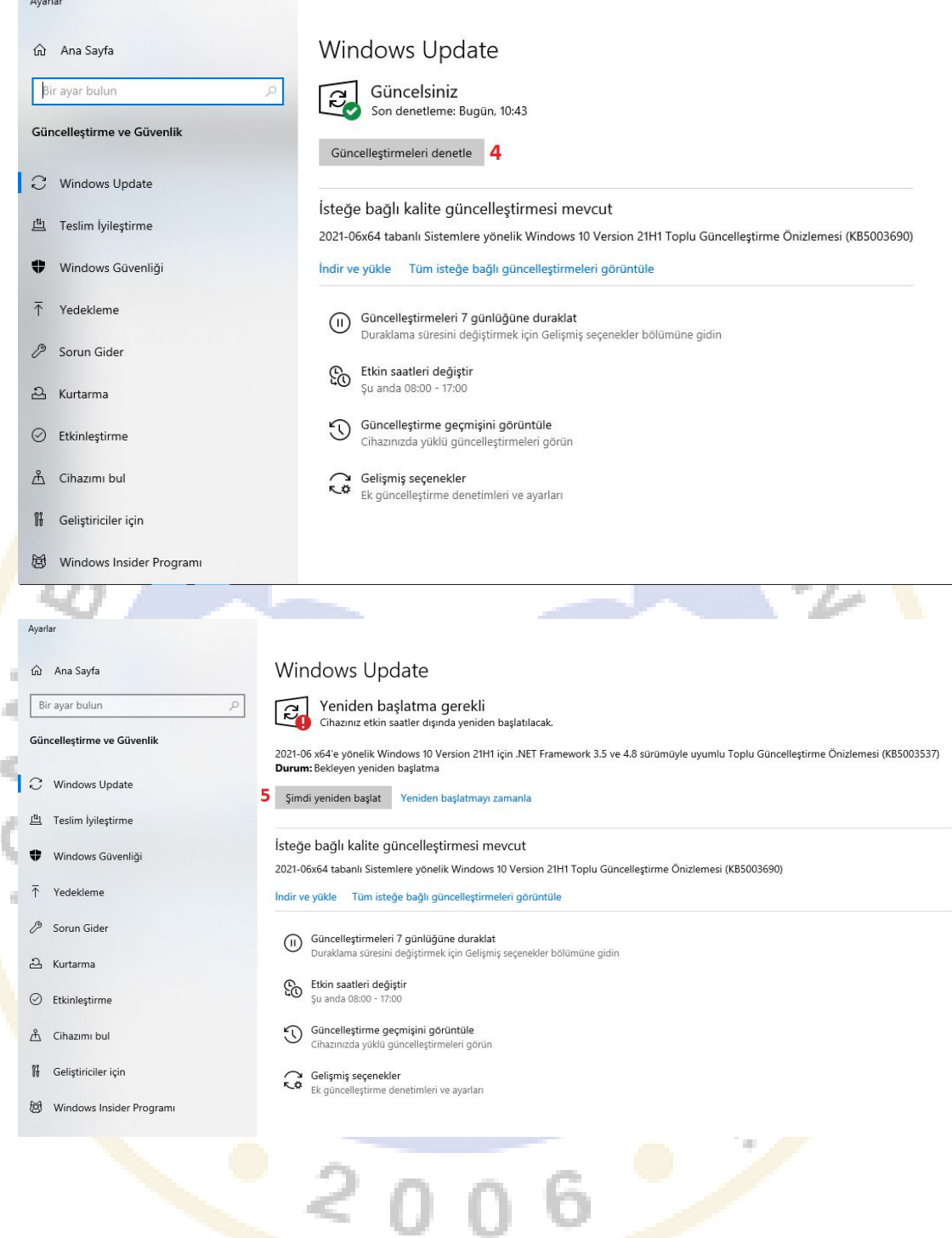